**СВ Эглаг t-Docs** Системы электронного документооборота

**Smart-Docs**

# **Инструкция по работе**

# **с Входящими и Исходящими документами**

**в рамках решения «Электронный офис»**

**на платформе Docsvision**

Умные решения

#### **Общие сведения**

Решение предназначено для перевода процессов обработки входящих и исходящих документов в электронный вид.

Для обработки входящих документов реализованы механизмы регистрации, отправки на ознакомление, выдачи руководителем заданий по документу, контроля исполнения заданий, выданных по документу, автоматического перевода документов в архив после завершения исполнения всех заданий по документу. В системе реализован механизм автоматического определения маршрута прохождения документа и, соответственно, постановки заданий по нему на основе выбора типа входящего документа, что позволяет существенно ускорить процедуру обработки документов, для которых заранее определены их маршруты прохождения.

Для обработки исходящих документов реализованы механизмы подготовки, регистрации, отправки на рецензирование или согласование документа, последующего подписания документа обычной или усиленной ЭЦП, автоматического формирования листов согласования. В системе может быть реализован механизм автоматического определения маршрута согласования документа в зависимости от его типа или иных параметров, что позволит гарантированно согласовать документ со всеми заинтересованными лицами.

#### **Концепция решения**

#### **Работа с Входящими документами**

Сотрудник канцелярии или лицо, которое регистрирует входящие документы, в папке Управление документами->Документы->Корреспонденция->Входящая создает карточку Входящего документа, заполняет все необходимые поля карточки, прикладывает файл с документом или получает скан-копию напрямую со сканера, автоматически выделяет регистрационный номер и сохраняет карточку документа. Далее нажимает кнопку «Зарегистрировать» и документ переходит в состояние «Зарегистрирован». Из этого состояния регистратор может поставить произвольное задание произвольному набору сотрудников, отправить на ознакомление документ произвольному набору сотрудников или просто нажать кнопку «В работу». Это действие автоматически запустит процесс постановки задач по входящему документу в зависимости от его типа и утвержденного маршрута прохождения. Далее, каждый сотрудник, которому по документу поставлена задача, должен выполнить ее в соответствии с содержанием, указанным в задаче. Параллельно с этим, если в документе заполнено поле «Срок исполнения», регистратору документа будет поставлена задача по контролю исполнения документа за 1 день до истечения срока исполнения.

После того, как все задачи, поставленные по документу, включая задачу контроля исполнения, будут выполнены, система автоматически переведет документ в состояние «В архиве».

В случае, если по входящему документу необходимо подготовить исходящий документ, например, ответ на входящий запрос, то на карточке входящего документа необходимо нажать кнопку «Создание карточки» -> «Исходящий в ответ на входящий». После этого будет открыта карточка нового исходящего документа и будет автоматически создана связь между этими двумя документами.

#### **Работа с Исходящими документами**

Любой сотрудник, который желает отправить исходящий документ, в папке Управление документами->Документы->Корреспонденция->Исходящая создает карточку Исходящего документа, заполняет все необходимые поля карточки, прикладывает файл с документом и сохраняет карточку документа. В случае, если заполнено поле «Согласующие» и, если инициатору необходимо провести совместное редактирование документа с Согласующими, инициатор может отправить документ на Рецензирование (создать согласование в режиме «Рецензирование»). В случае, если инициатор должен согласовать Исходящий документ без рецензирования файла со стороны согласующих лиц, то он может отправить документ на Согласование (создать согласование в режиме «Согласование»). В этом случае система автоматически создаст карточки согласований и отправит соответствующие задачи согласующим сотрудникам в том порядке, в котором они указаны в поле «Согласующие». По окончании цикла согласования, если все участники приняли положительное решение, то состояние документа изменится на «Согласован», в противном случае, документ вернется в состояние «Подготовка». Весь ход согласования документа и результаты согласования, инициатор может увидеть, если в карточке документа нажмет на кнопку «Открыть согласование». По окончании цикла согласования инициатор может отправить документ на подписание лицу, указанному в поле «Подписывает» (создать согласование в режиме «Подписание»). В этом случае система автоматически создаст соответствующие задачи подписантам в том порядке, в котором они указаны в поле «Подписывает». По окончании цикла подписания, в случае, если все подписанты поставили свою подпись под документом, он перейдет в состояние «Подписан». Далее, документу необходимо выделить регистрационный номер (нажать кнопку «Зарегистрировать»), отправить контрагенту (нажать кнопку «Отправить»), после получения подтверждения отправки документа, его необходимо направить в архив (нажать кнопку «В архив»).

В случае, если по Исходящему документу необходимо подготовить Входящий документ, то на карточке Исходящего документа необходимо нажать кнопку «Создание карточки» -> «Входящий в ответ на исходящий». После этого будет открыта карточка нового Входящего документа и будет автоматически создана связь между этими двумя документами.

#### **Описание карточек документов**

#### **Входящий документ**

#### *Макет карточки*

Карточка «Входящий» имеет стандартные элементы и вид карточки Docsvision. Карточка состоит из нескольких вкладок:

**«Регистрация»** - на данной вкладке отображаются все поля карточки документа, которые необходимо заполнять при его регистрации;

**«Задания»** - на данной вкладке отображаются все задачи, которые были связаны с данным документом и их текущий статус;

**«Ссылки»** - на данной вкладке отображается вся иерархия связей со всеми дочерними или родительскими сущностями;

**«Категории»** - на данной вкладке отображается принадлежность документа к какой-либо категории, если такая связь была установлена;

**«История»** - на данной вкладке отображается вся история работы с карточкой документа с указанием времени и сути операции, а также пользователя, выполнившего действие.

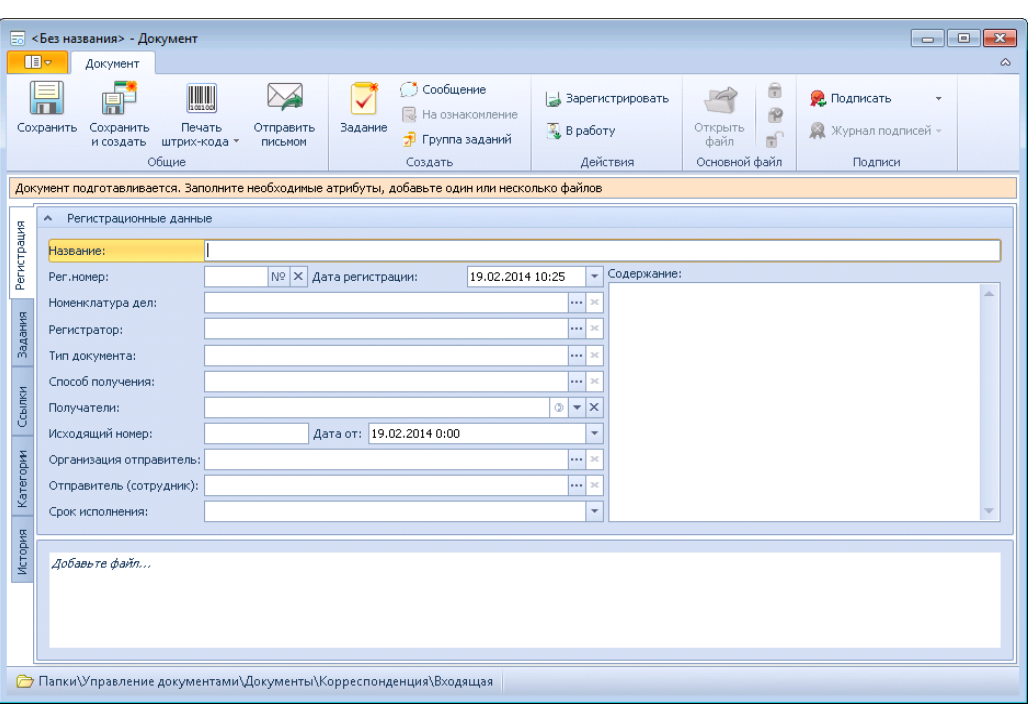

#### **Поля карточки**

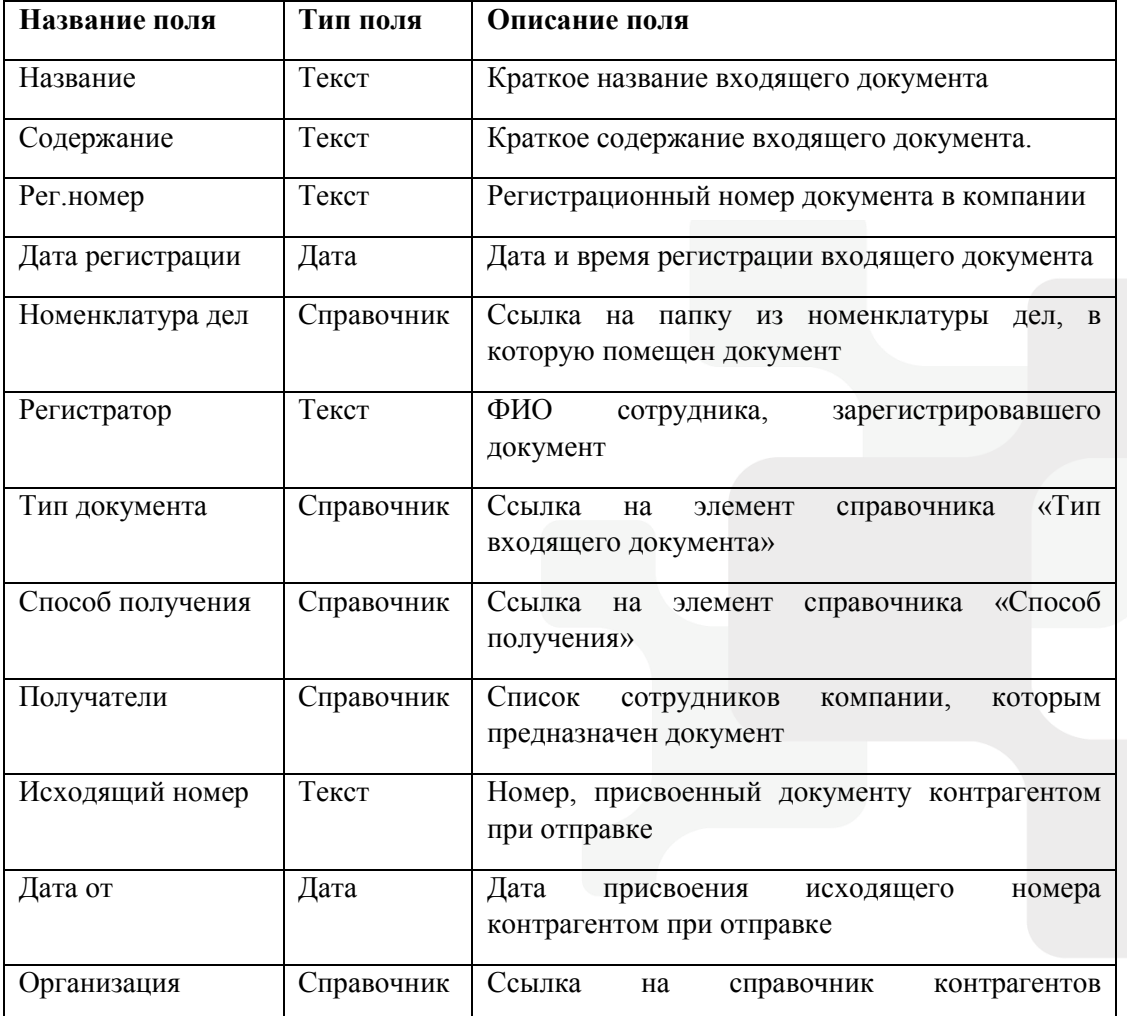

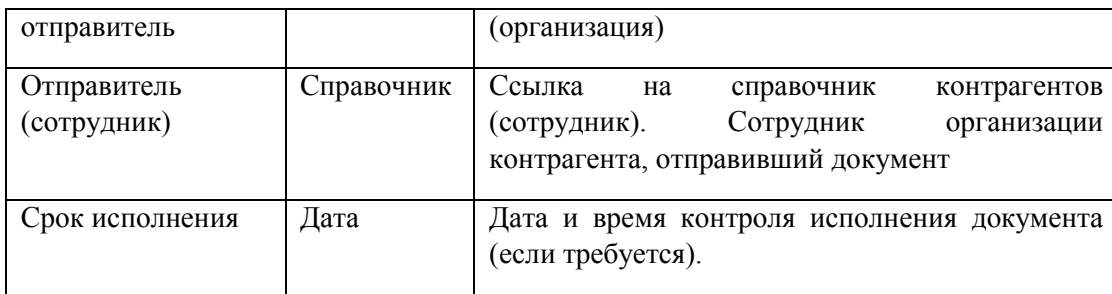

#### **Состояния карт**о**чки**

Карточка Входящего документа имеет несколько состояний в зависимости от этапа прохождения бизнес-процесса:

**«Подготовка»** - состояние, в котором регистратор может создать входящий документ, заполнив все необходимые поля карточки и перевести в состояние «Зарегистрирован»;

**«Зарегистрирован»** - состояние, в котором регистратор может поставить произвольные задания по документу, либо перевести документ в состояние «В работе», при этом автоматически запустится бизнес-процесс, который в зависимости от значения поля «Тип входящего документа» определит маршрут прохождения документа и создаст задачи соответствующим сотрудникам;

**«В работе»** - основное состояние, в котором находится входящий документ, до завершения всех задач, созданных по нему;

**«В архиве»** - состояние, в котором находятся входящие документы, переданные в архив.

#### **Роли участников**

В решении по работе с входящими документами предусмотрено несколько ролей участников процесса:

**«Регистратор»** - сотрудник, зарегистрировавший входящий документ;

**«Получатель»** - сотрудник компании, указанный в поле получатели;

**«Участник задания по документу»** - сотрудник компании, которому была назначена какая-либо задача по документу;

**«Все руководители»** - все сотрудники компании, которые являются руководителями подразделений (в карточке сотрудника установлен признак «Руководитель подразделения»).

#### **Права доступа**

В зависимости от состояния документа различные роли участников имеют различные права:

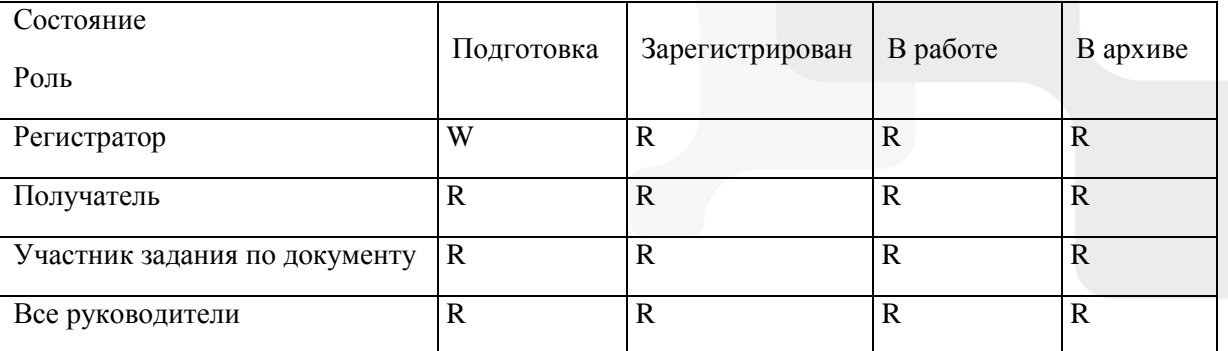

#### R – Просмотр; W – Просмотр и изменение.

Помимо этого, на каждом этапе все участники процесса могут видеть только задачи, в которых они являлись участниками и могут создавать дополнительные задачи.

#### **Описание карточек документов**

#### **Исходящий документ**

#### *Макет карточки*

Умные решения

Карточка «Исходящий» имеет стандартные элементы и вид карточки Docsvision. Карточка состоит из нескольких вкладок:

**«Регистрация»** - на данной вкладке отображаются все поля карточки документа, которые необходимо заполнять при его регистрации;

**«Лист согласования»** - на данной вкладке отображается вся история хода согласования документа, созданная с помощью базового механизма согласований;

**«Задания»** - на данной вкладке отображаются все задачи, которые были связаны с данным документом и их текущий статус;

**«Ссылки»** - на данной вкладке отображается вся иерархия связей со всеми дочерними или родительскими сущностями;

**«Категории»** - на данной вкладке отображается принадлежность документа к какой-либо категории, если такая связь была установлена;

**«История»** - на данной вкладке отображается вся история работы с карточкой документа с указанием времени и сути операции, а также пользователя, выполнившего действие.

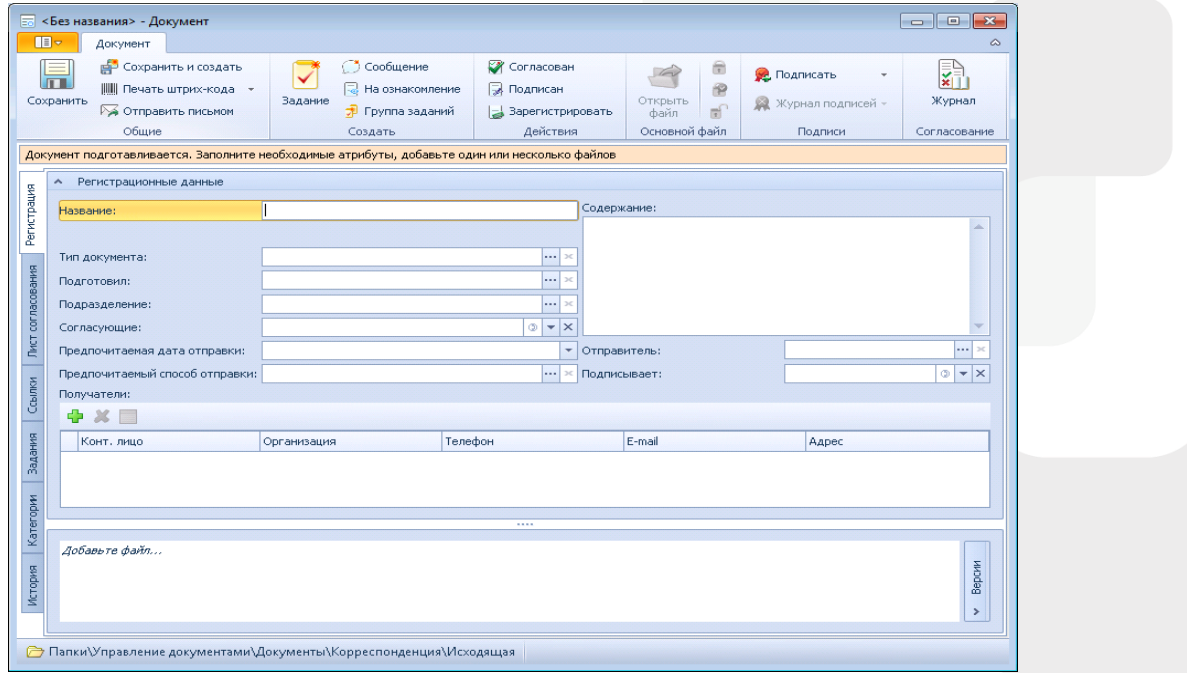

**[www.Smart-Docs.ru](http://www.smart-docs.ru/) +7 (495) 975-98-70**

**Системы электронного документооборота**

## **Smart-Docs**

#### **Поля карточки**

Умные решения

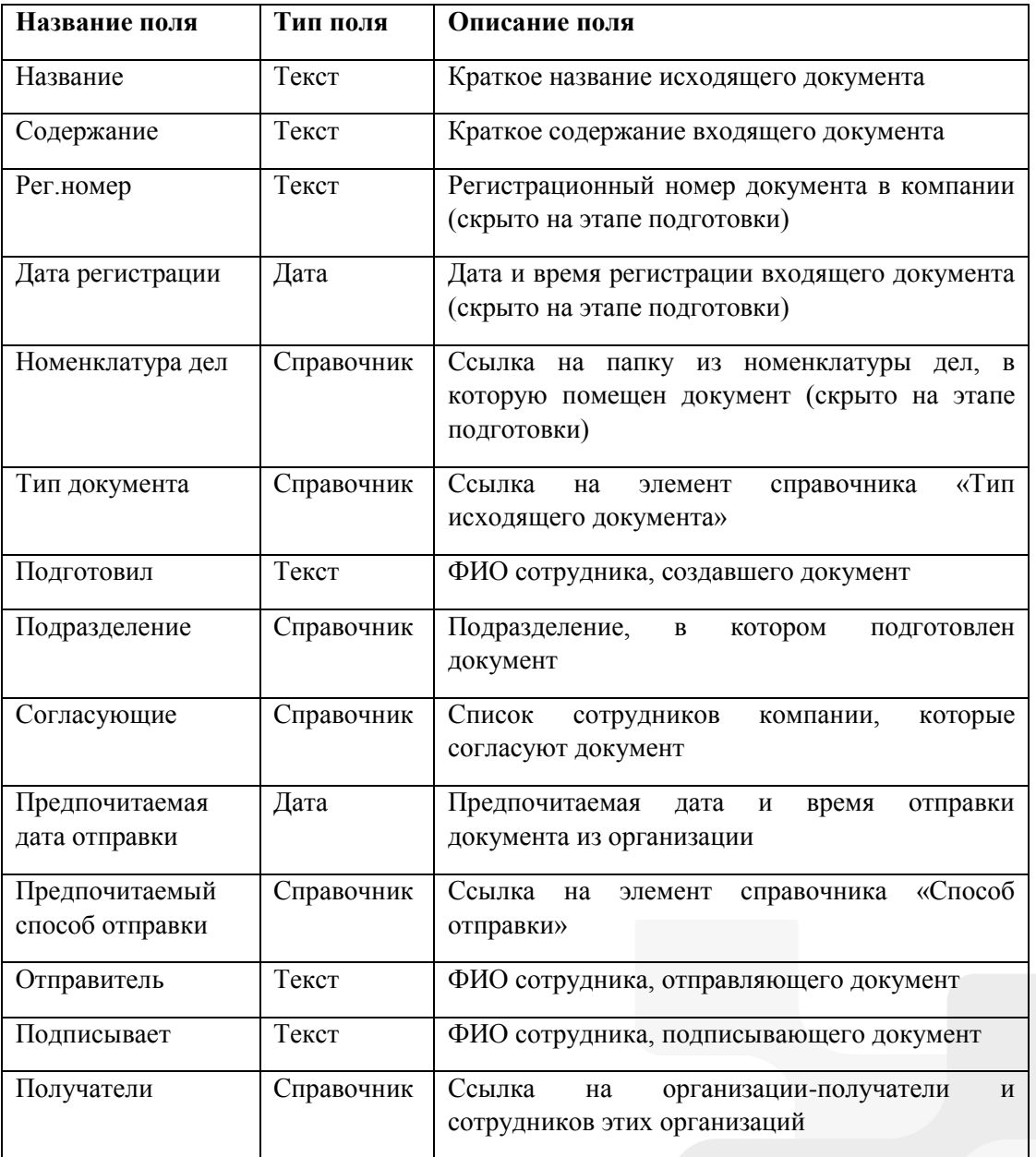

#### **Состояния карт**о**чки**

Карточка Исходящего документа имеет несколько состояний в зависимости от этапа прохождения бизнес-процесса:

**«Подготовка»** - начальное состояние, в котором создается исходящий документ;

**«На согласовании»** - состояние, в котором находятся документы, которые в данный момент проходят цикл рецензирования или согласования;

**«Согласован»** - состояние, в котором находятся документы, по которым положительно завершен цикл согласования;

**«На подписании»** - состояние, в котором находятся документы, которые в данный момент проходят цикл подписания;

**«Подписан»** - состояние, в котором находятся подписанные документы;

**«Зарегистрирован»** - состояние, в котором регистратор может выделить регистрационный номер;

**«Отправлен»** - состояние, в котором находится исходящий документ, который отправлен контрагенту, но не получено подтверждение его отправки;

**«В архиве»** - состояние, в котором находятся исходящие документы, переданные в архив.

#### **Роли участников**

В решении по работе с исходящими документами предусмотрено несколько ролей участников процесса:

**«Регистратор»** - сотрудник, подготовивший исходящий документ;

**«Участник согласования»** - сотрудник компании, принимающий участие в рецензировании, согласовании или подписании документа;

**«Участник задания по документу»** - сотрудник компании, которому была назначена какая-либо задача по документу;

**«Все руководители»** - все сотрудники компании, которые являются руководителями подразделений (в карточке сотрудника установлен признак «Руководитель подразделения»).

#### **Права доступа**

В зависимости от состояния документа различные роли участников имеют различные права:

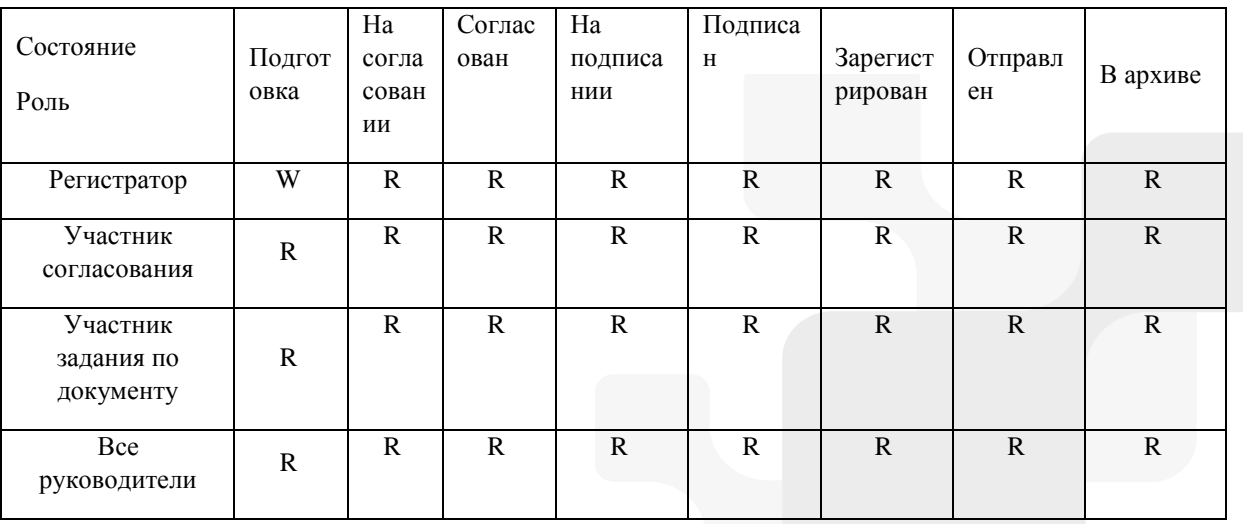

R – Просмотр; W – Просмотр и изменение.

Помимо этого, на каждом этапе все участники процесса могут видеть только задачи, в которых они являлись участниками и могут создавать дополнительные задачи.